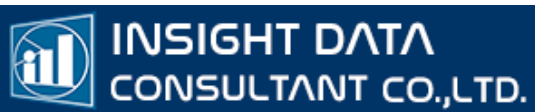

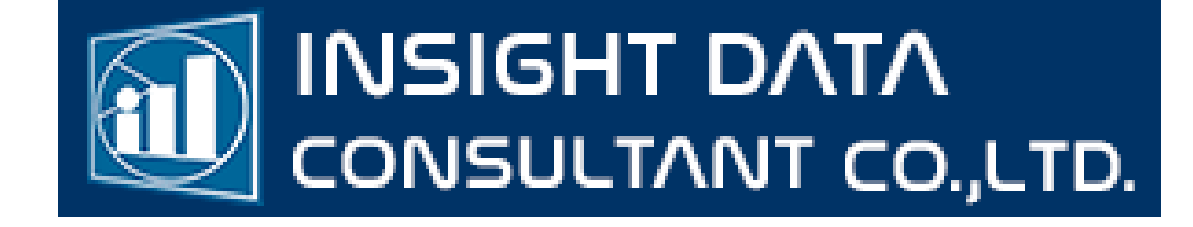

คู่มือการใช้งาน

# ออกเลข Authen Code

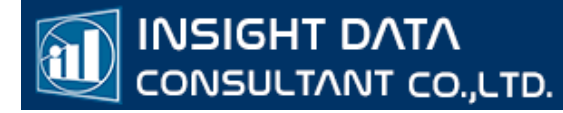

# วิธี Authentication Code สำหรับผู้รับบริการ มี 3 วิธี

- 1. NEW Authentication Code
- 2. QR CODE
- 3. LINE OA

วิธีที่ 1 NEW Authentication Code

1.เข้าเว็ป สปสช. <https://authenservice.nhso.go.th/authencode> เพื่อเข้าสู่ระบบ ยืนยันและตรวจสอบเข้ารับบริการ (NEW Authentication Code) ดังรูป

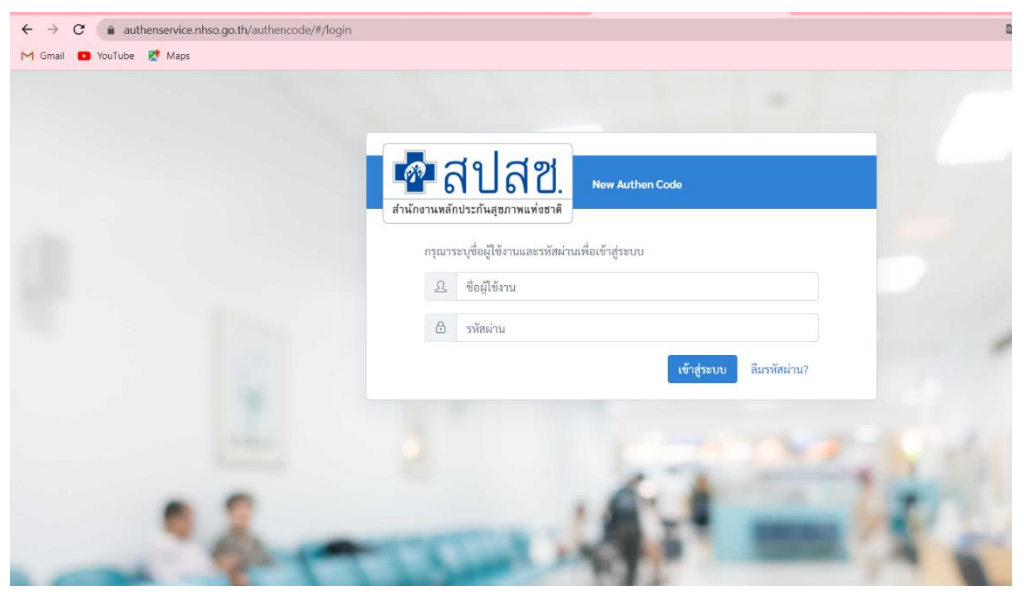

2. ใส่ USER และ PASSWORD

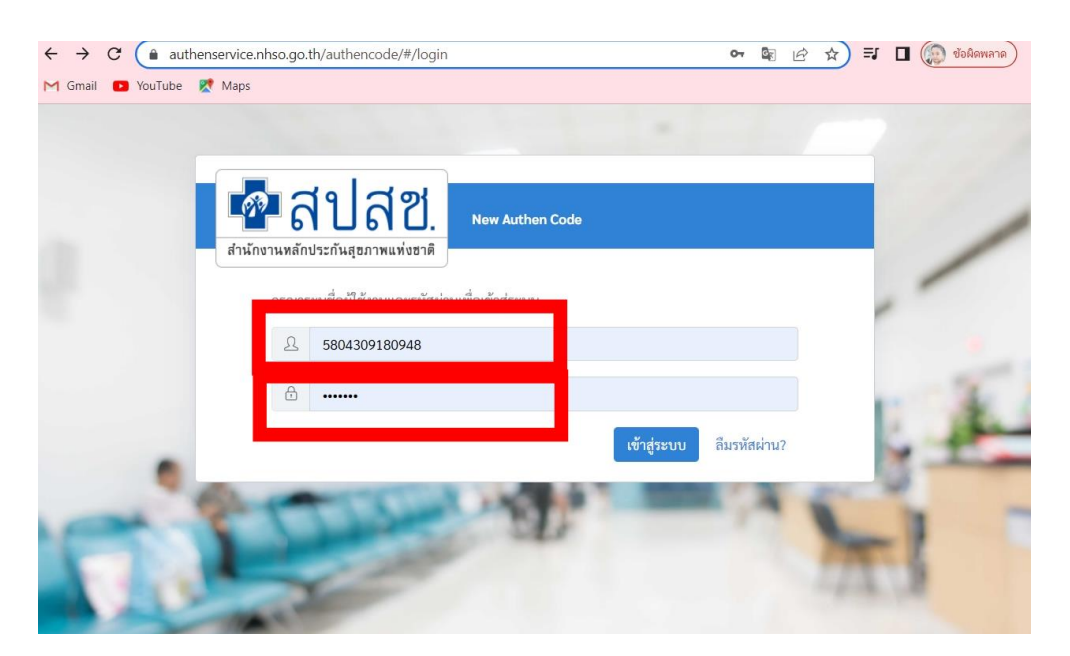

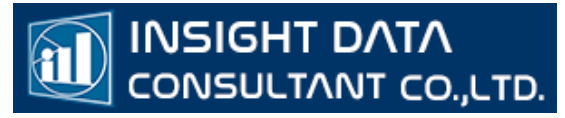

กรณีลืมรหัสผ่าน สามารถกดปุ่มลืมรหัสผ่านแล้วกรอกอีเมล์ที่เคยสมัครไว้ได้ ระบบจะทำ การส่งลิ้งค์ไปที่อีเมล์

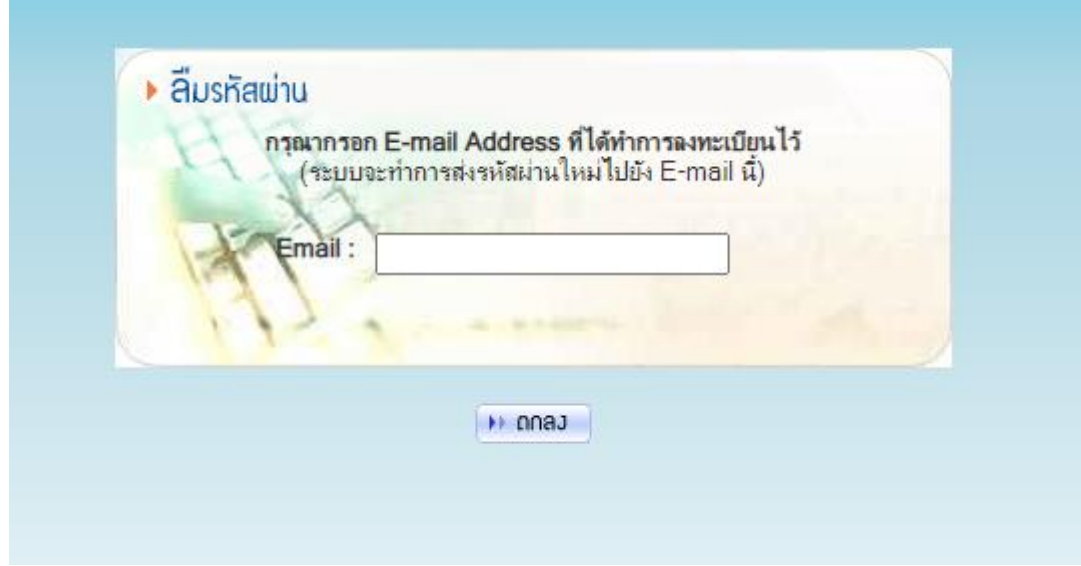

# 3. ระบบจะโชว์แสดงหน้าจอตรวจสอบ และการออกรหัสเข้ารับบริการ

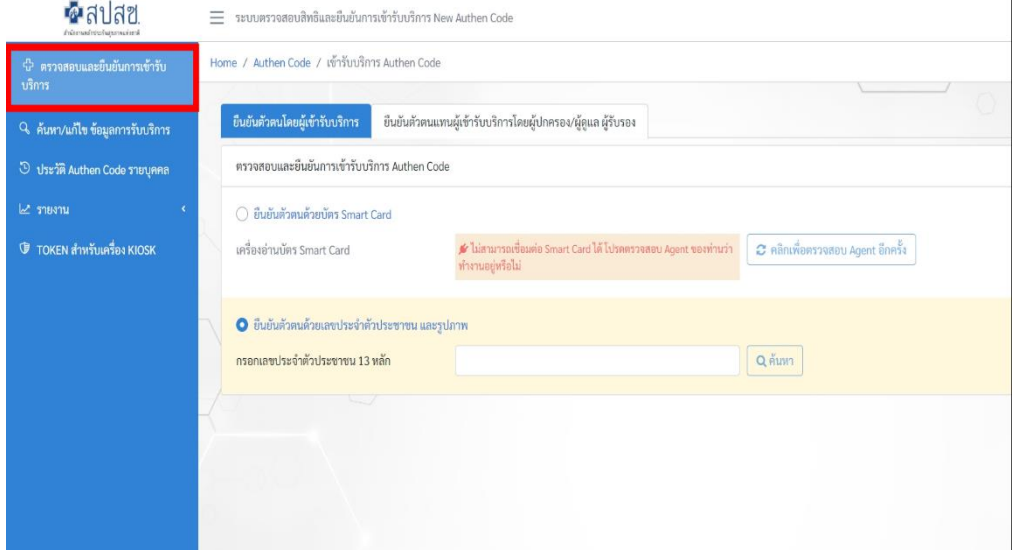

#### ขั้นตอนการยืนยันการเข้ารับบริการ มี 2 วิธี 3.1 ยืนยันผ่าน SMART CARD

**INSIGHT DATA** 

.................<br>CONSULTANT CO.,LTD.

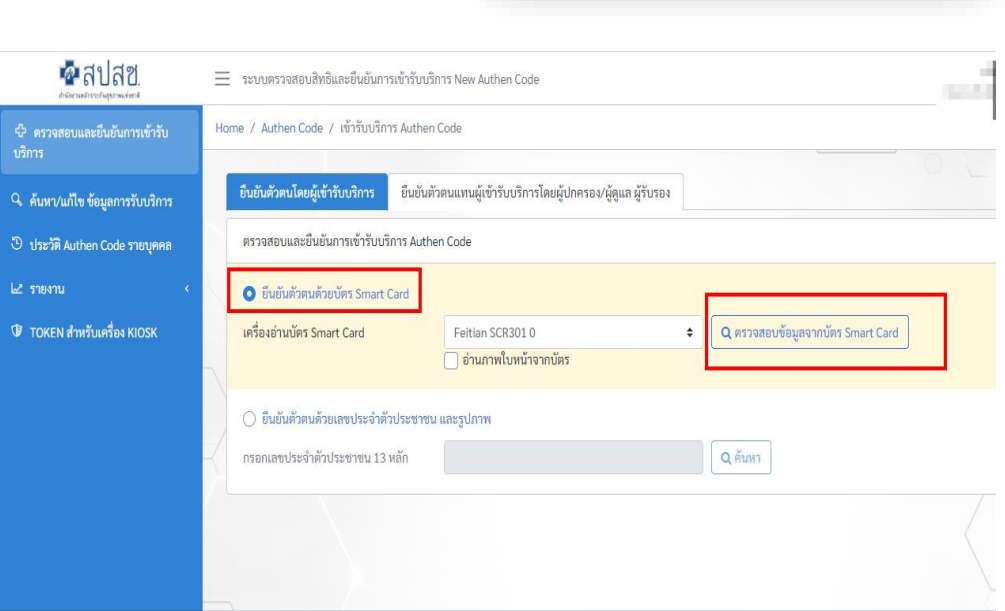

\*\* หมายเหตุ : ท่านจะต้องใช้โปรแกรม EFormAgent ของ สปสช. ในการยืนยันตัวตัวด้วย บัตร Smart Card ท่านสามารถดาวน์โหลดโปรแกรม E-Form Agent สำหรับอ่านบัตร Smart Card ได้ที่ URL : https://www.nhso.go.th/downloads/68

# เสียบบัตร Smart Card ที่เครื่องอ่าน CARD READER

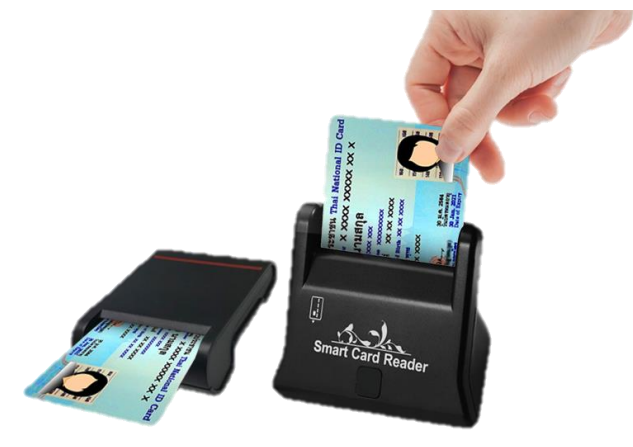

ระบบตรวจสอบและยืนยันการเข้ารับบริการ (New Authen Code)

 $\bigcirc$  ยืนยันตัวตนด้วยบัตร Smart Card

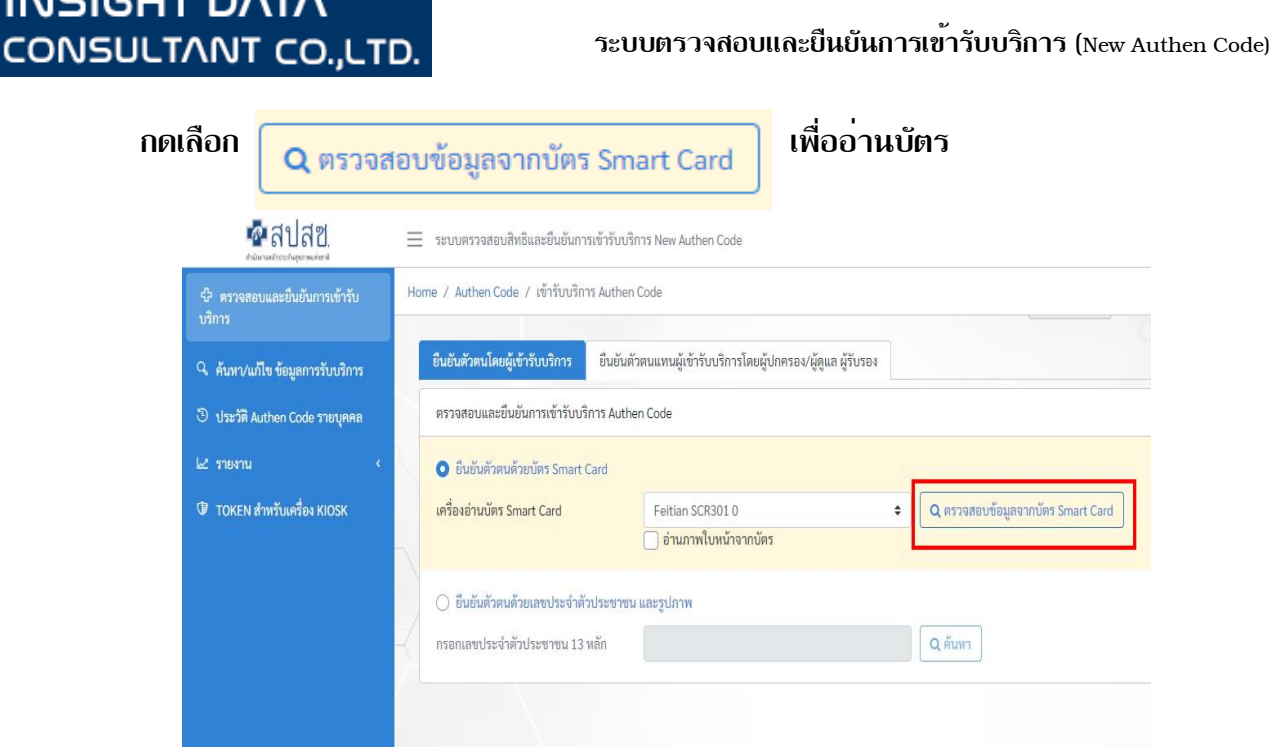

# ข้อมูลหน้าบัตรจะถูกดึงมารวมถึงข้อมูลสิทธิ์การรักษาปัจจุบัน

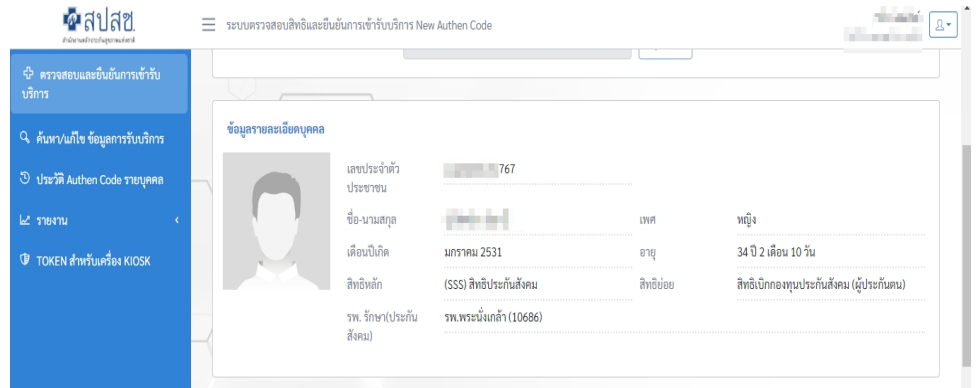

#### ข้อมูลการเข้ารับบริการ

**INSIGHT DATA** 

ใส่เบอร์โทรติดต่อและ HN ของผู้ขอรับบริการ วัน-เวลาเข้ารับบริการ ต้องตรงกับ OPD CARDแล้วเลือกประเภทบริการ เพื่อออกรหัส Authentication Code

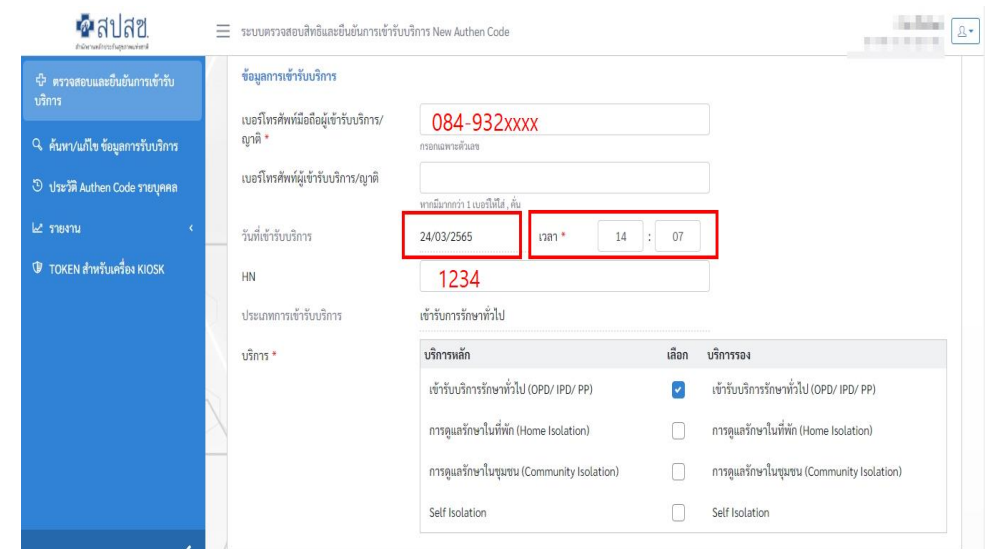

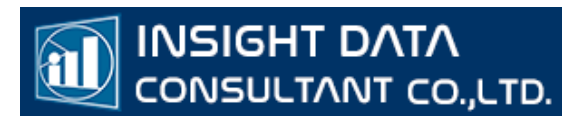

#### เมื่อใส่ข้อมูลเรียบร้อยแล้ว กด บันทึก/ยืนยันส่ง

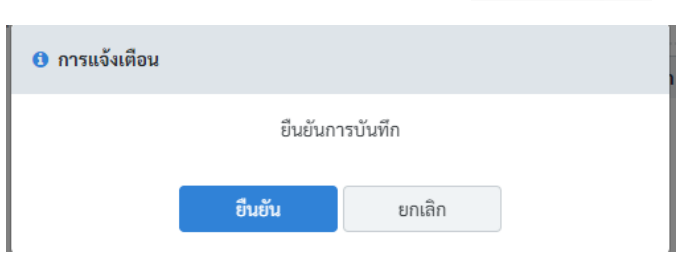

# ระบบจะถามซ้ำอีกครั้งเพื่อเช็คความถูกต้อง แล้วกด "ยืนยัน"

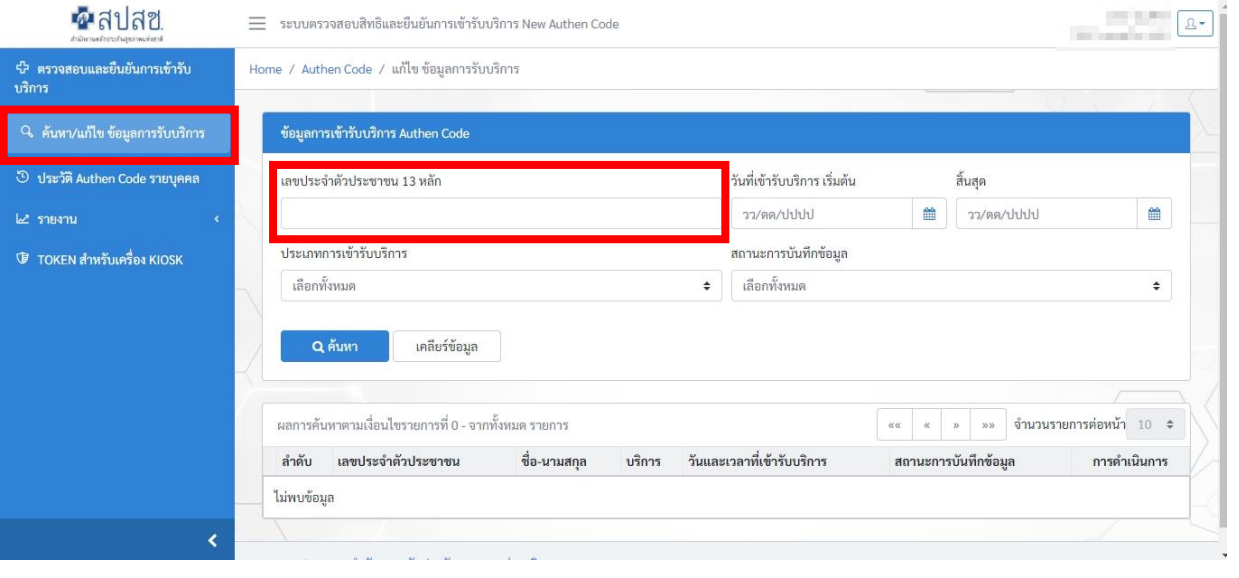

# เลือก เมนู ค้นหา/แก้ไข ข้อมูลการรับบริการ แล้วใส่เลขประจำตัวบัตรประชาชน 13 หลัก

| $\bullet$ สปสช<br>ทำนักงานหลักจากทันสุขภาคมท่อยาลิ | $=$<br>ระบบตรวจสอบสิทธิและยืนยันการเข้ารับบริการ New Authen Code<br>$2 -$                                                                                                    |
|----------------------------------------------------|----------------------------------------------------------------------------------------------------|
| 4 ตรวจสอบและยืนยันการเข้ารับ<br>บริการ             | ข้อมูลการเข้ารับบริการ Authen Code                                                                                                    |
| Q ค้นหา/แก้ไข ข้อมูลการรับบริการ                   | วันที่เข้ารับบริการ เริ่มต้น<br>สิ้นสุด<br>เลขประจำตัวประชาชน 13 หลัก                                                                                                    |
| 5 ประวัติ Authen Code รายบุคคล                     | 鱛<br>兽<br>วว/ดด/ปปปป<br>วว/ตด/ปปปป<br>1120                                                                                                    |
| $L$ รายงาน                                         | ่ีสถานะการบันทึกข้อมูล<br>ประเภทการเขารับบริการ                                                                                                    |
| <b><i>TOKEN สำหรับเครื่อง KIOSK</i></b>            | เลือกทั้งหมด<br>เลือกทั้งหมด<br>$\div$<br>$\hat{\mathbb{I}}$                                                                                                    |
|                                                    | เคลียร์ข้อมูล<br>Q ค้นหา<br>ุผลการค้นหาตามเงื่อนไขรายการที่ 1 - 1 จากทั้งหมด 1 รายการ<br>ึ่งำนวนรายการต่อหน้า 10 ≑<br>$\alpha$<br>35.35<br>$\alpha$<br>วันและเวลาที่เข้ารับบริการ สถานะการบันทึกข้อมูล<br>ลำดับ เลขประจำตัวประชาชน ชื่อ-นามสกุล<br>บริการ<br>การดำเนินการ |
|                                                    | tini<br>Vi<br>ยืนยันแล้ว<br>PG0060001 : เข้ารับบริการ<br>11201<br>$\mathbf{Q}$<br>24/03/2565 14:37:04<br>$\mathbf{1}$<br>๒ แก้ไขรูปยืนยันตัวตน<br>รักษาทั่วไป (OPD/ IPD/ PP)<br>$\mathcal{U}$ .                                                                           |

กด "ค้นหา" จะเห็นรหัส Authentication Code ของผู้รับบริการ และวันเวลาที่รับบริการ

#### 3.2 ยืนยันด้วย "การกรอกเลขบัตรประชาชน"

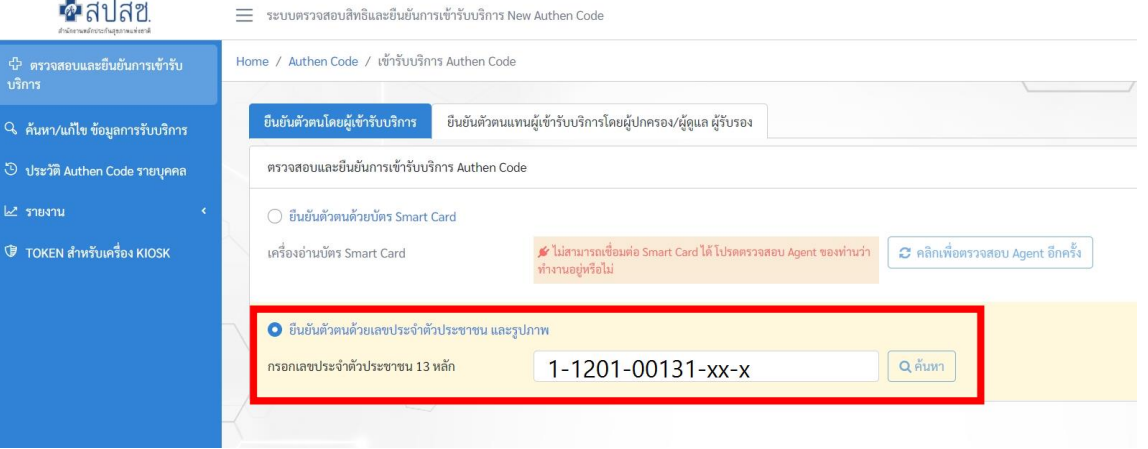

# สามารถยืนยันได้สองวิธี คือ ถ่ายรูป หรือเลือกรูปภาพ หน้าผู้รับบริการ

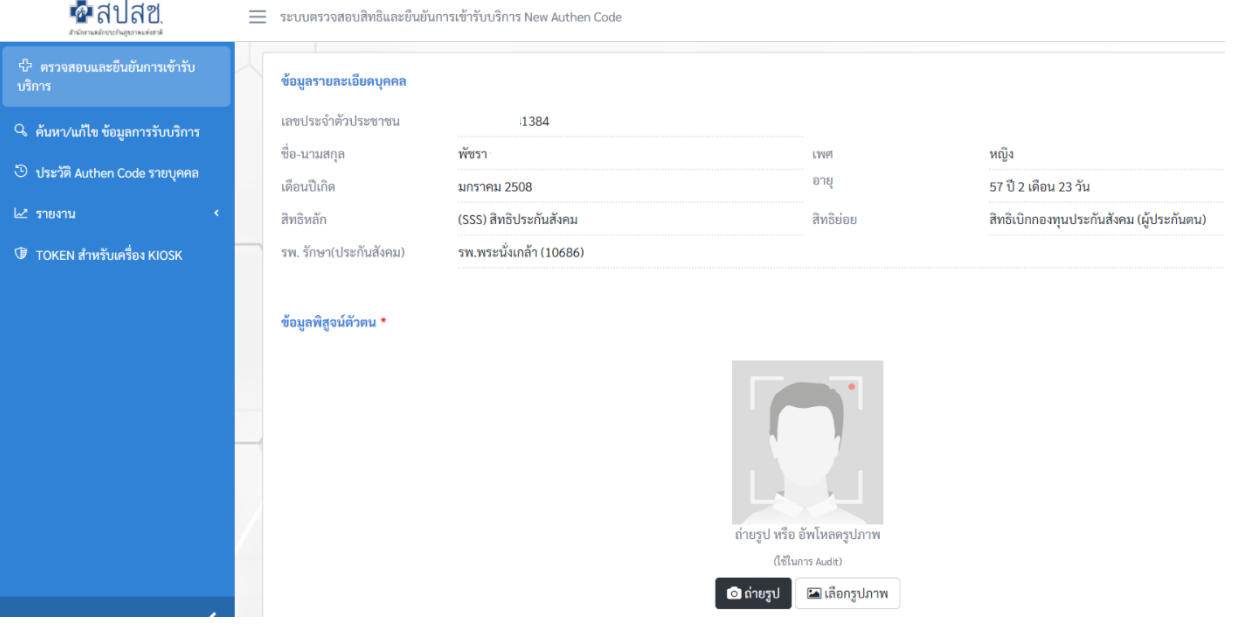

# ใส่ข้อมูลผู*้รับบริการ เบอร์โทรศัพท์, HN และเลือกประเภทบริการ กด*บุ่ม <mark>พันทึกยีนยันส่ง</mark>

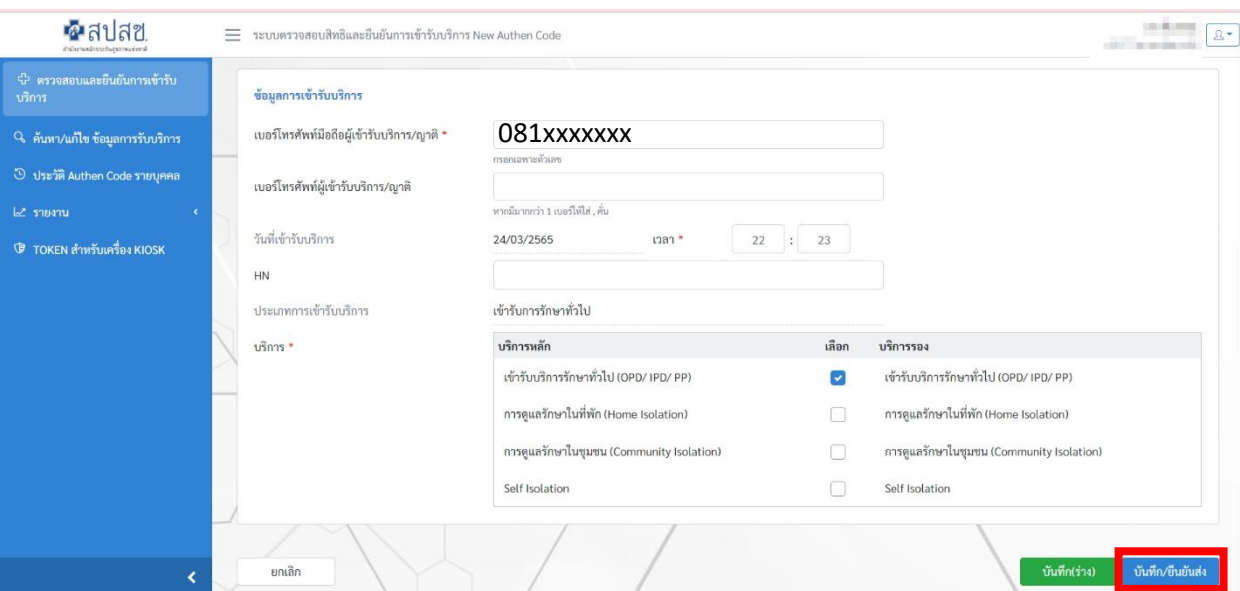

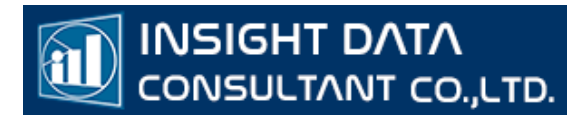

#### กดปุ่ม "ยืนยัน"

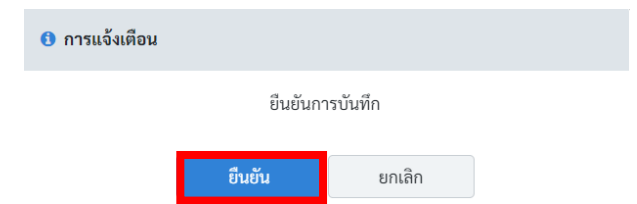

# เลือก เมนู ค้นหา ด้านซ้ายมือ และ ใส่เลขบัตรประชาชน กด "ค้นหา"

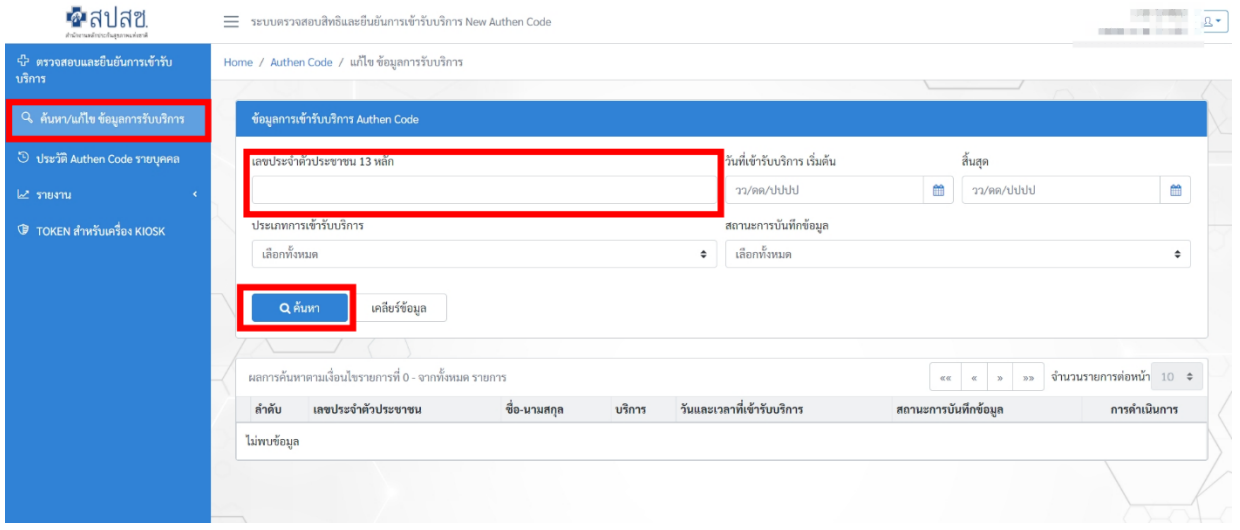

# จะขึ้นข้อมูลผู้รับบริการที่เคยขอรหัส Authen Code

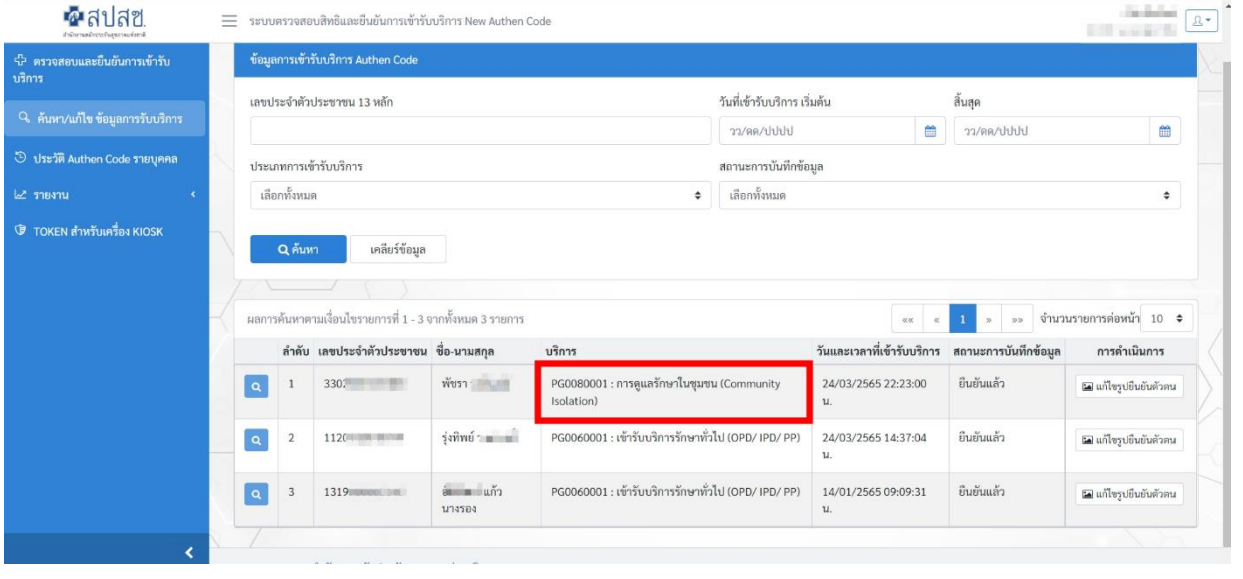

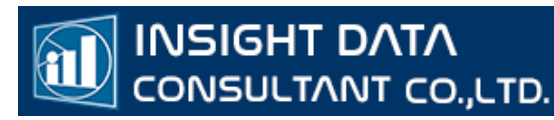

# ระบบ CPP เพื่อสร้าง QR CODE เพื่อนำไปใช้กับการ Authentication Code ตัวตน ของหน่วยบริการ

วิธีที่ 2 QR CODE

การเข้าใช้งานระบบ CPP เพื่อสร้าง QR CODE เพื่อนำไปใช้กับการ Authen ตัวตน ของหน่วย บริการ

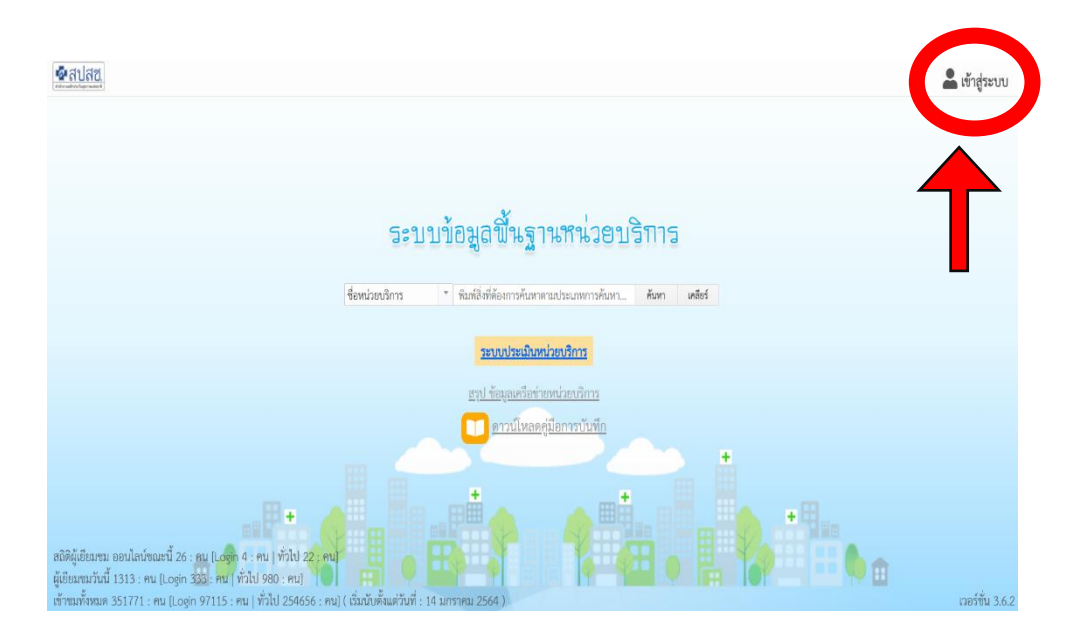

1.เข้าใช้งานได้ที่ URL: http://cpp.nhso.go.th/CPP/

2.Log in ด้วย Username Password ของระบบ Data Center คลิกที่เมนู "เข้าสู่ระบบ"

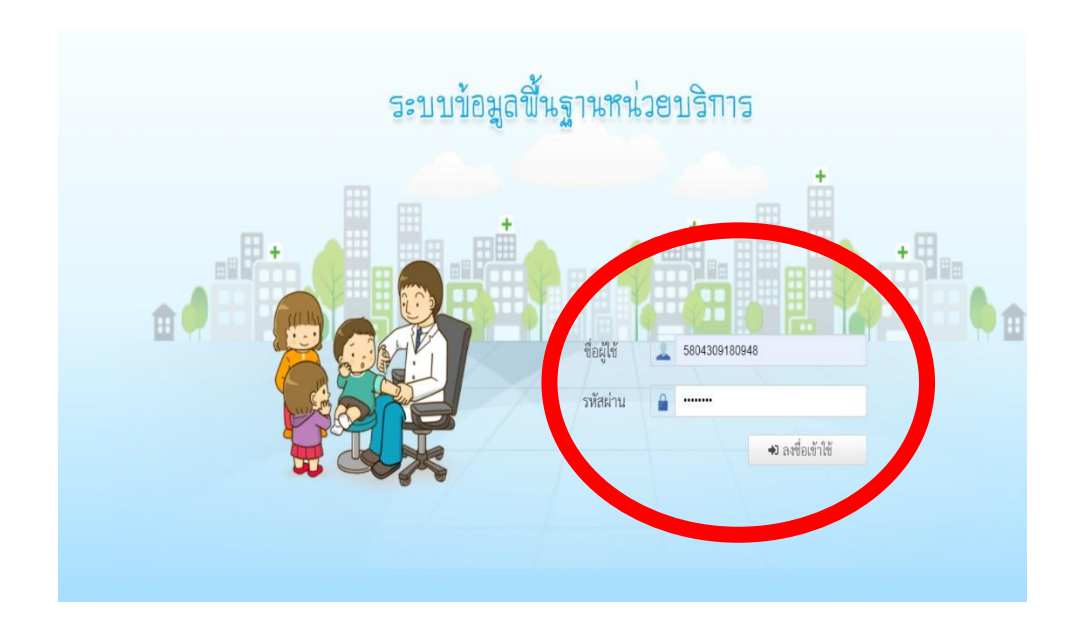

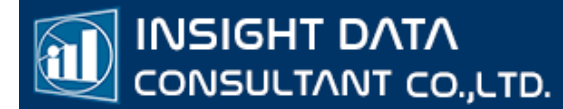

#### 3.กดเลือกเมนู "สร้าง QR CODE

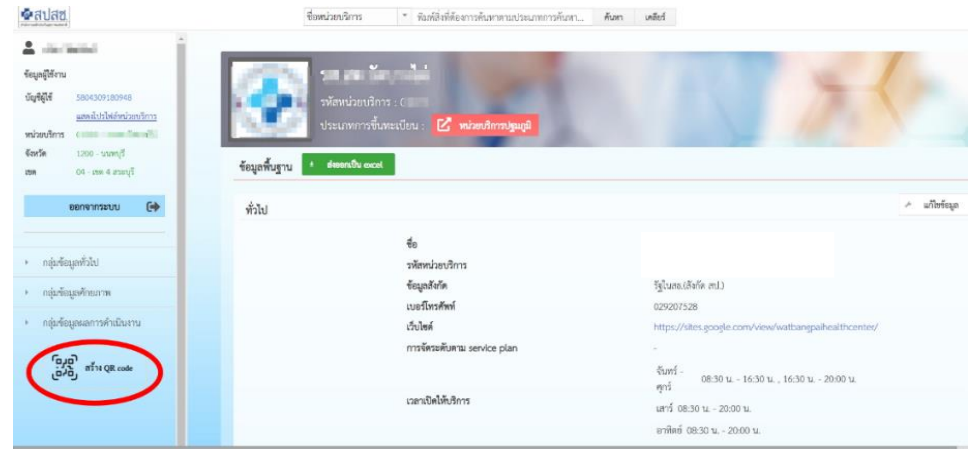

4. เลือกรายการ ประเภทบริการ ที่ต้องการสร้าง QR CODE

r.

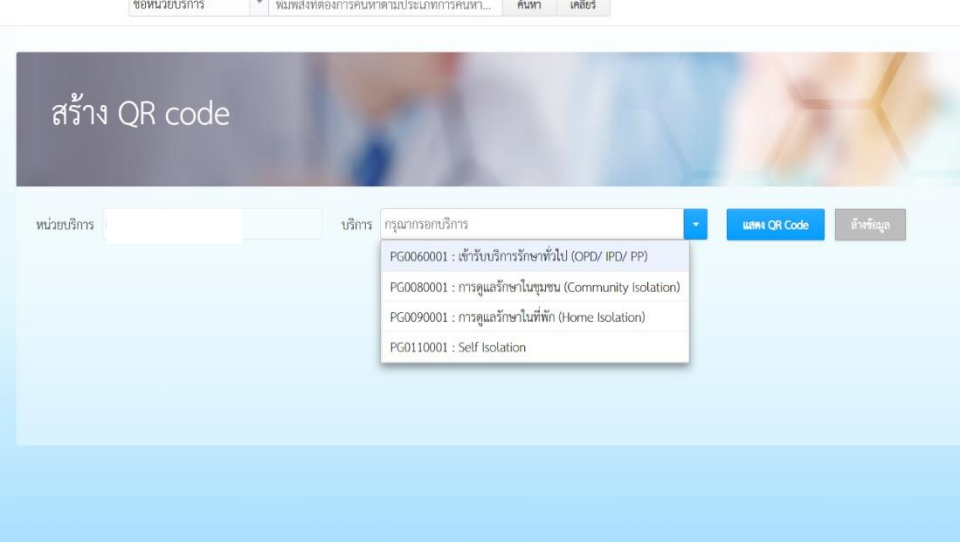

ระบบจะให้เลือกการสร้าง QR CODE อ้างอิงตามหน่วยบริการของรหัสผู้ใช้ที่ลงทะเบียนไว้ใน ระบบData Center เช่นรหัสผู้ใช้เป็นของหน่วยบริการ รพ.XXX จะใช้ได้เฉพาะ รพ.XXX เท่านั้น

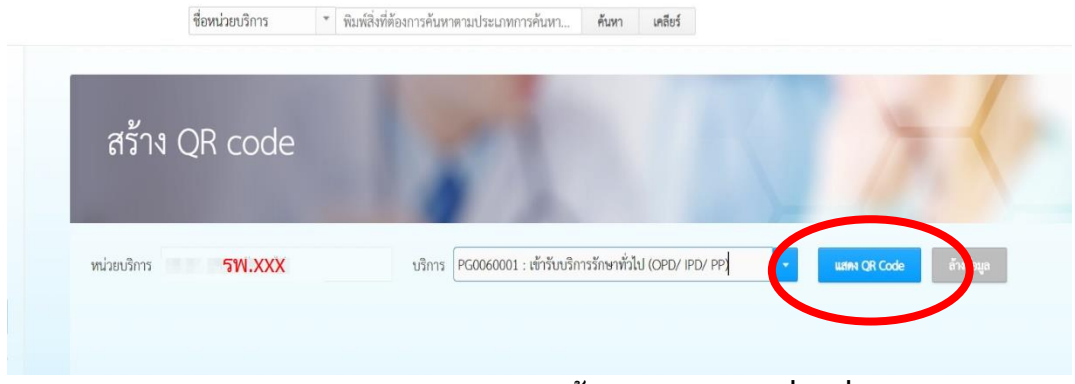

กด แสดง QR CODE ระบบจะสร้าง QR CODE ด่านล่าง

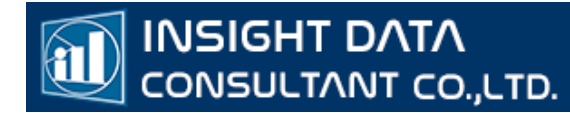

#### 5.สามารถ SCAN QR CODE ผ่านทางหน้าจอ หรือกดปุ่ม Download สีเขียวด้านล่าง เพื่อเก็บ QRCODE เป็นไฟล์ภาพลงเครื่องนำไปใช้งานต่อไปได้

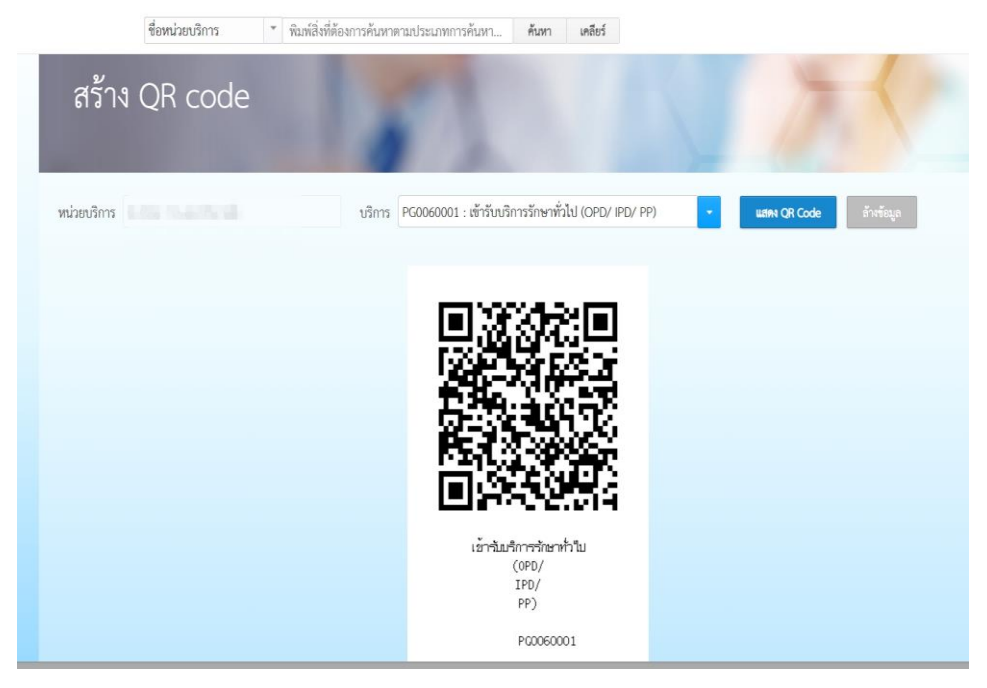

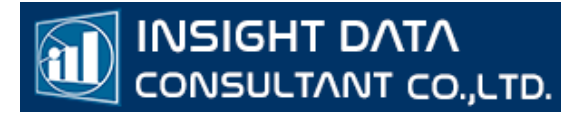

# ระบบขอรหัสเข้ารับบริการ ผ่าน Line OA @nhso สำหรับประชาชน

วิธีที่ 3 LINE OA @ nhso

# การใช้งานระบบ ขอรหัสเข้ารับบริการ ผ่าน Line OA @nhso

1.Add Line สำนักงานหลักประกันสุขภาพแห่งชาติ (สปสช.)

ID Line: @nhso

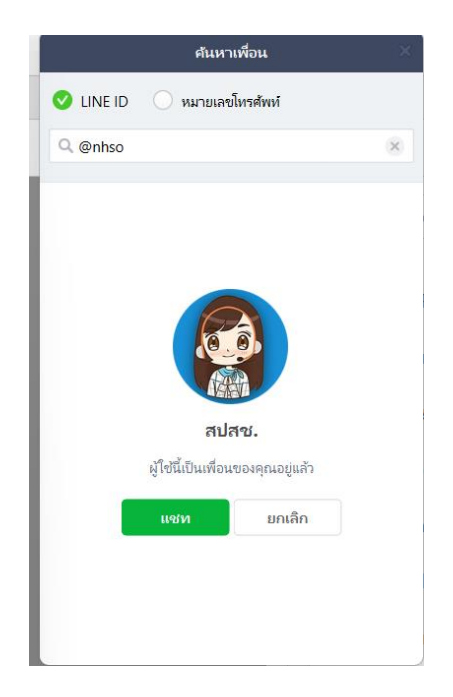

2. เลือก "ขอรหัสเข้ารับบริการ"

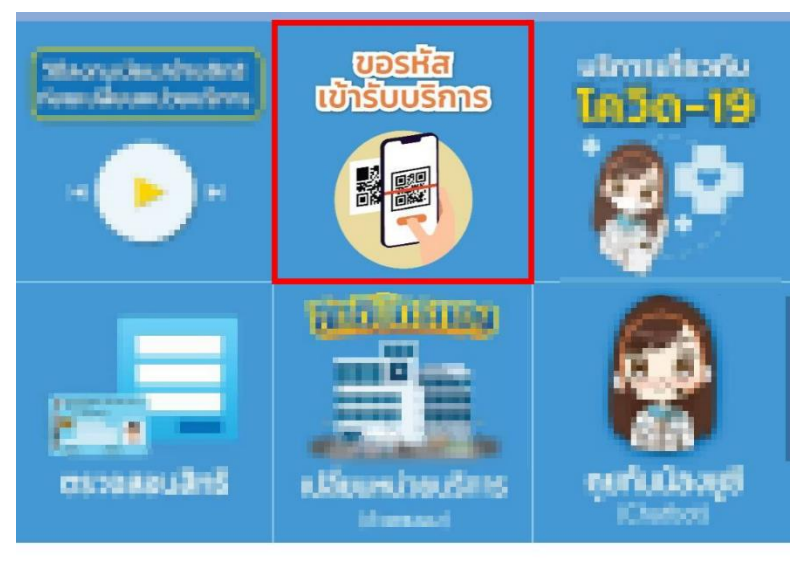

僵

เมนู -

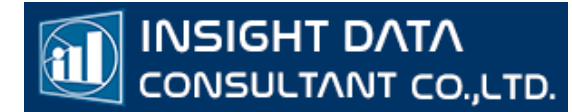

### 3. กรอกเลขประจำตัวบัตรประชาชนและเบอร์โทรศัพท์ จากนั้น กด "ถัดไป"

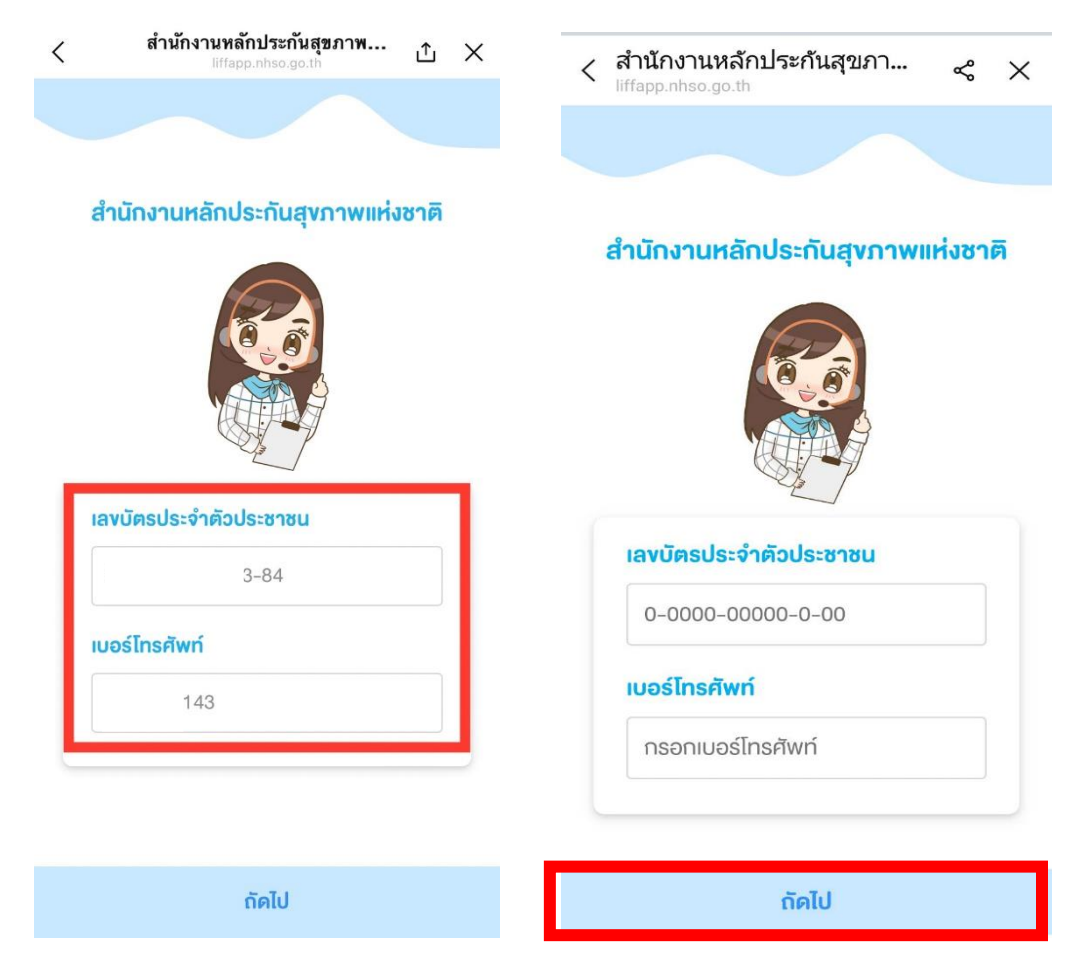

4. จะขึ้นข้อมูลสิทธิ์ของผู้รับบริการ กดปุ่ม "เข้าใช้บริการ"

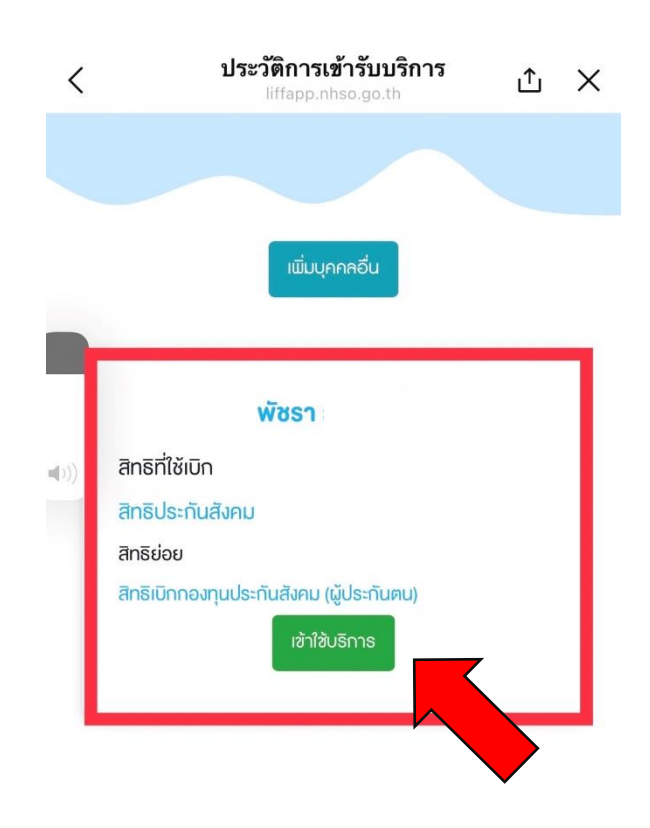

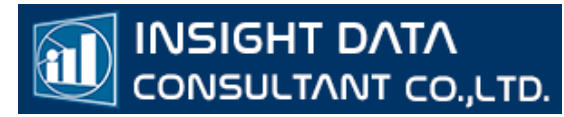

5. ระบบจะเปิดกล้อง ให้แสกน QR CODE เพื่อสแกนเข้ารับบริการ

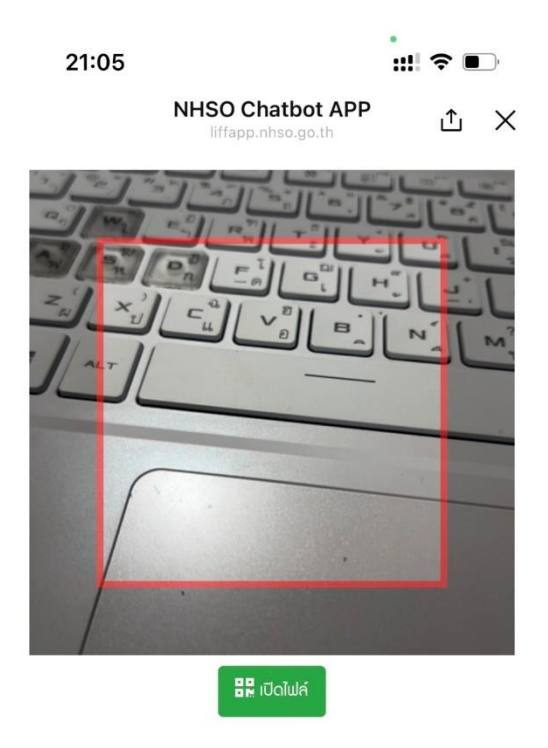

6. เลข Authencode จะอยู่ด้านล่างข้างจอ วันที่เวลา ที่เข้ารับบริการ และสถานบริการ

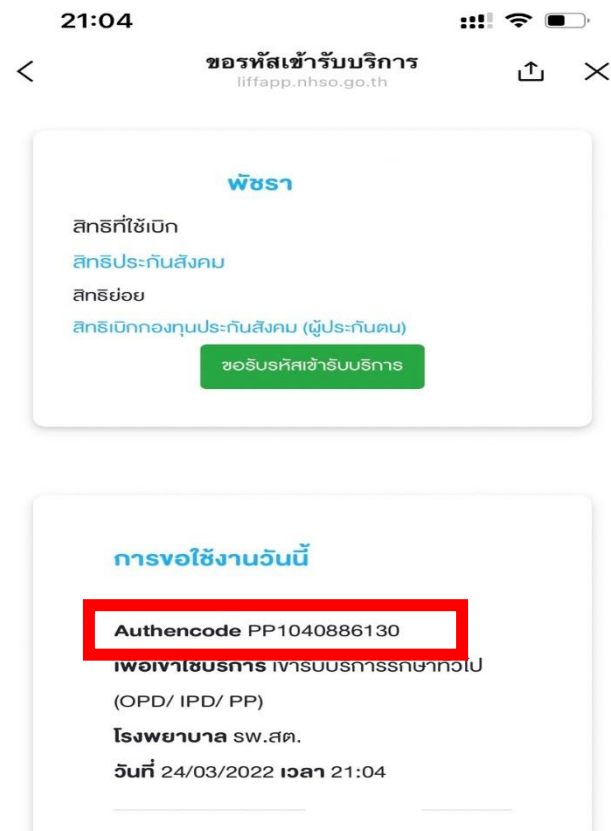